# PEMANFAATAN SISTEM OPERASI LINUX SEBAGAI WEBSERVER STUDI KASUS LINUX FEDORA 22

## **PARULIAN**

Program Studi S2, Teknik Informatika, Universitas Sumatera Utara

### liansirait@gmail.com

#### **Abstrak**

 *Webserver* adalah perangkat lunak yang berfungsi menerima permintaan *http* atau *https*  dalam bentuk halaman web yang umumnya berbentuk dokumen *html. Webserver* yang paling banyak digunakan saat ini adalah *apache*. *Apache* pertama kali didesain untuk sistem operasi *UNIX*, namun beberapa versi berikutnya *apache* mengeluarkan aplikasi yang dapat dijalankan di *WINDOWS.* Linux dikenal dengan sistem operasi yang awalnya di khususkan untuk server, Linux dikenal dengan keamanan pengaksesan data, sehingga linux sampai sekarang masih dikenal dengan sistem operasi yang memiliki kemampuan untuk melakukan penetrasi dan melindungi sebuah jaringan. oleh karena itu banyak vendor jaringan besar menggunakan Linux sebagai sistem operasi untuk server yang mereka gunakan, karena Linux menawarkan keamanan yang sulit untuk ditembus dan kecepatan dalam pemprosesan data*.* 

Kata kunci: linux, webserver

#### **Rumusan Masalah**

- a. Bagaimana cara kerja *webserver* pada linux fedora 22 dalam hal melayani *request* dari *client*?
- b. Bagaimana mengoptimalkan linux fedora 22 sebegai *webserver*?

#### **Metodologi**

Metodologi yang digunakan untuk menyelesaikan kajian ini sebagai berikut :

a. Studi Literatur

Mengumpulkan dan mempelajari teori yang berhubungan dengan sistem operasi Linux khususnya Fedora dan *Webserver Apache.*

b. Instalasi dan Konfigurasi

Melalukan implementasi dan konfigurasi server di komputer yang memenuhi spesifikasi minimum untuk server dengan sistem operasi Linux Fedora 22. Setelah dilakukan implementasi dan konfigurasi server, dilakukan instalasi dan konfigurasi *webserver apache.* Untuk akses datanya menggunakan jaringan local atau LAN.

c. Percobaan dan Analisis hasil Percobaan Setelah instalasi dan konfigurasi server, dilakukan beberapa kali percobaan dari komputer *client* untuk mengakses aplikasi yang ditempatkan di server tersebut dengan menggunakan jaringan LAN dan beberapa *browser*.

#### **Rancangan Pengujian**

*Hardware* dan *Software* yang digunakan:

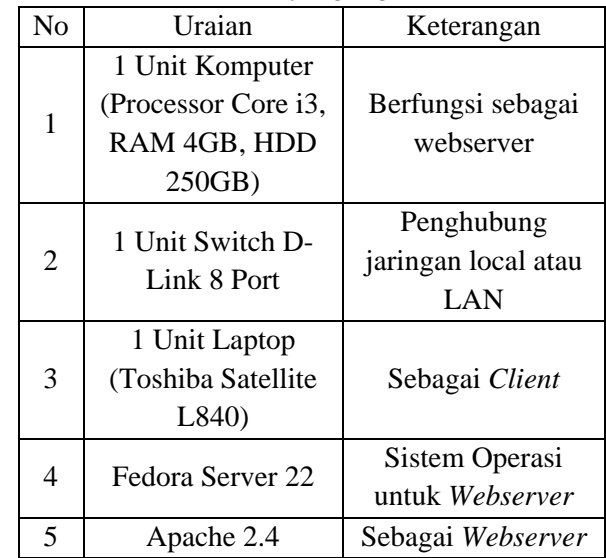

Tahapan yang dilakukan ditampilkan pada gambar dia agram alir be erikut.

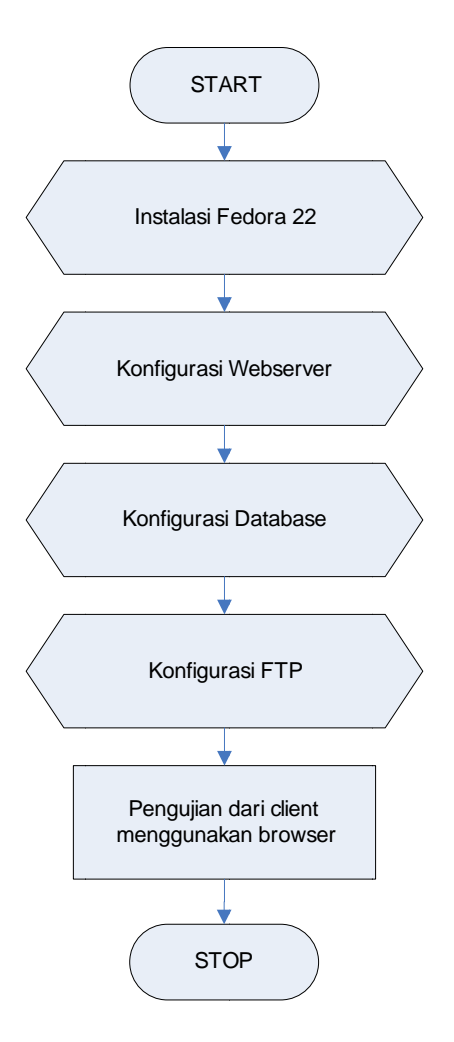

Diagram Alir Tahapan Pengujian

Sebelum melakukan pengujian, dilakukan persiapan pada komputer server yaitu:

- a. Instalasi dan Konfigurasi Server meliputi setting IP Address server.
- b. Instalasi dan konfigurasi Webserver meliputi Database e dan FTP

Pa me enggunakan dilakukan pada komputer *client* sebagai berikut. komputer klien  $web$ dilakukan *browser.* n pengujia an Tahapan yang

- a. Pengaturan *network* connection
- b. Konfigurasi IP address satu *subnet* dengan IP komputer server.
- c. Hubungkan *server* dengan komputer *client* menggunakan switch.
- d. Lakukan percobaan pengaksesan aplikasi yang ada a pada komp uter server.

#### Implementasi dan Pengujian

1 . Instalasi Fedora 22 di komputer server

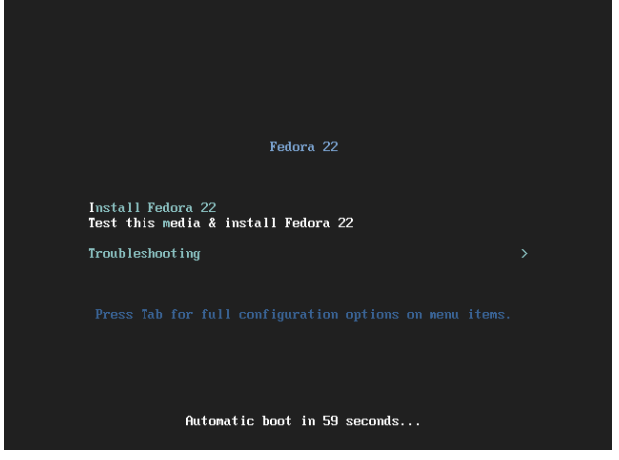

Install melalui media CD/DVD atau dari Flash Disk

| SOFTWARE SELECTION                                                                                                    | FEDORA 22 INSTALLATION                                                                                                    |
|----------------------------------------------------------------------------------------------------|----------------------------------------------------------------------------------------------------|
| Done                                                                                                    | Hetp!<br>四 io                                                                                                    |
| <b>Rase Environment</b>                                                                                                    | Add-Ons for Selected Environment                                                                                                    |
| Minimal Install<br>Basic functionality.<br>· Fedora Server<br>An integrated, easier to manage server.<br>Web Server<br>Server for serving static and dynamic internet content.<br>Infrastructure Server<br>0<br>Server for operating network infrastructure services. | <b>Basic Web Server</b><br>These tools allow you to run a Web server on the<br>system.<br>DNS Name Server<br>This package group allows you to run a DNS name<br>server (BIND) on the system.<br>Directory Server<br>Machine and user identity servers.<br>Dogtag Certificate System<br>Enterprise-class open source Certificate Authority<br>FTP Server<br>These tools allow you to run an FTP server on the<br>system.<br>FreeIPA Server<br>Provides central directory services for identity, policy<br>management and auditing.<br>Guest Agents<br>Agents used when running under a hypervisor.<br>Hardware Support<br>This group is a collection of tools for various<br>hardware snecific utilities |

Pilih kebutuhan untuk server, misalnya: FTP Server, Webserver, Database, dll

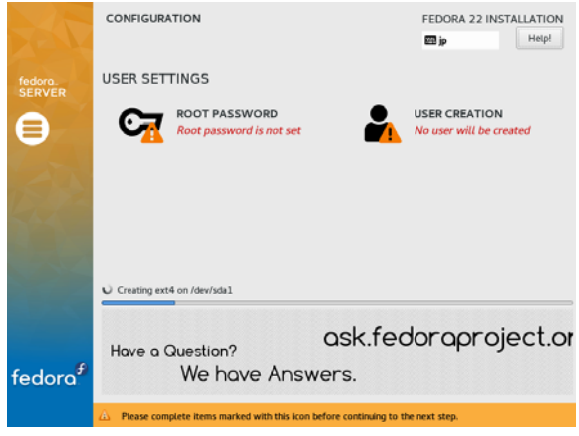

Set password untuk *root* dan *user* 

Fedora release 22 (Twenty Two)<br>Kernel 4.0.4-301.fc22.x86\_64 on an x86\_64 (tty1) localhost login:

Setelah instalasi berjalan lancar, restart server dan login sesuai dengan user dan password root.

#### 2. Setting IP Address pada komputer server

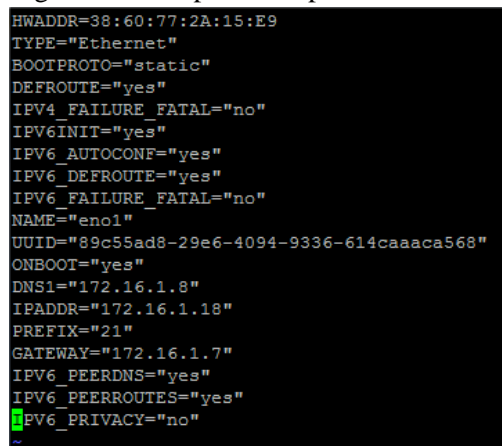

 Setelah dilakukan konfigurasi IP pada komputer server lakukan juga konfigurasi IP pada komputer client agar komputer client dan server bisa berhubungan.

3. Konfigurasi Webserver, FTP dan Database

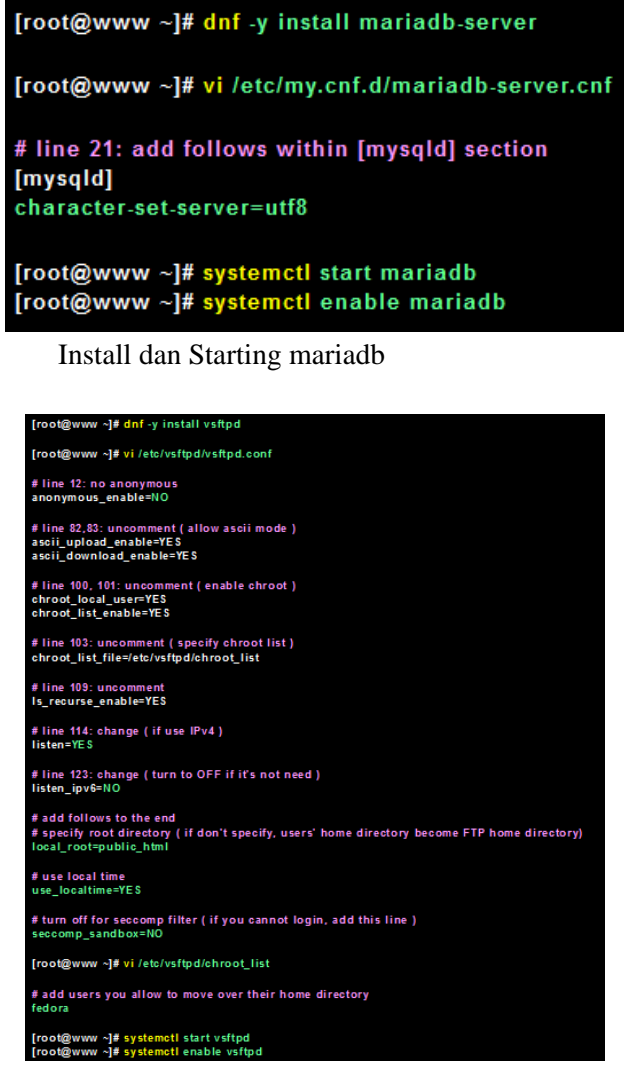

Install FTP dan Starting

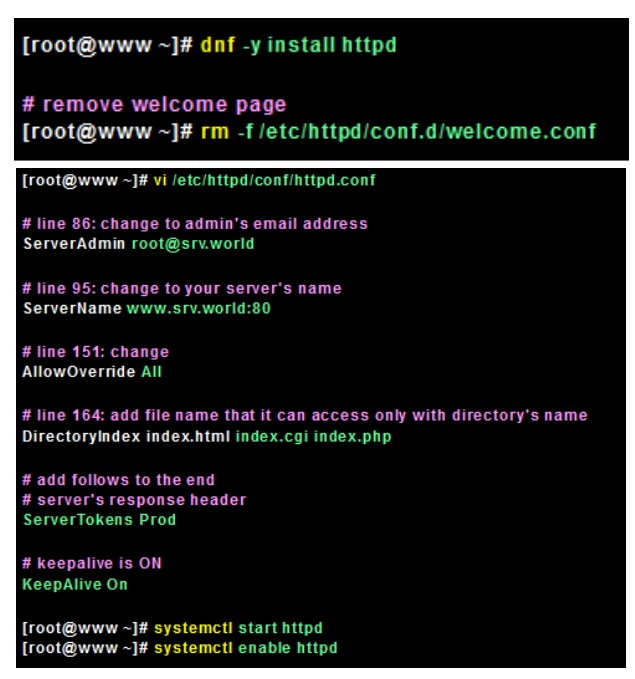

Install httpd dan starting

4. Buat konfigurasi untuk aplikasi yang akan di copy ke komputer server

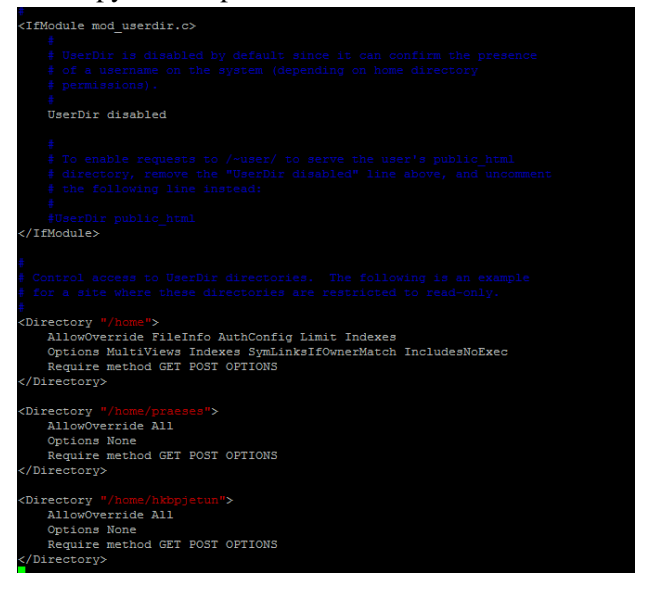

5. Konfigurasi User, Group, Privileges untuk aplikasi, seperti ini:

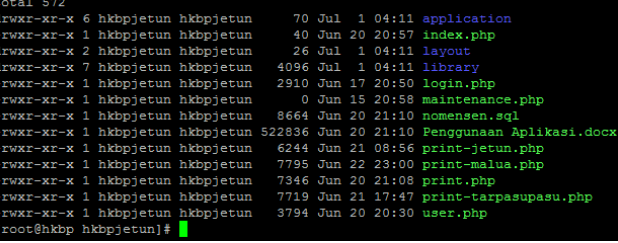

# **Pengujian**

Pengujian dilakukan dari komputer client dengan mengakses IP komputer server melalui web browser.

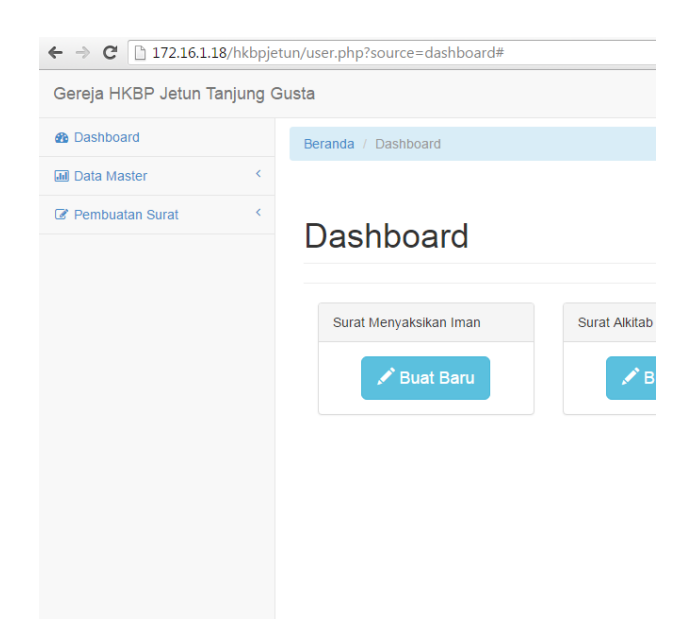

## **Kesimpulan**

Jika Anda menggunakan PHP, Java sebagai bahasa pemrograman disertai dengan MySQL/ MariaDB sebagai database, maka sangat disarankan untuk menggunakan webserver Linux. Proses boot dengan menggunakan linux fedora 22 ini sangat cepat dan ringan karena menggunakan sistem operasi berbasis *command line* tidak berbasis GUI atau graphic. Untuk selanjutnya penulis akan menganalisis perbandingan webserver pada sistem operasi linux dengan sistem operasi windows.

## **Daftar Pustaka**

- 1. https://uch1h4sasuke.wordpress.com/konfig urasi-web-server-linux-fedora/
- 2. http://anakmulus.blogspot.co.id/2011/01/me mbuat-web-server-di-linux.html
- 3. http://agungbijaksana.blogspot.co.id/2012/0 2/aplikasi-webserver-untuk-linux.html
- 4. http://www.serverworld.info/en/note?os=Fedora\_22&p=httpd  $&f=1$
- 5. http://helpdesk.bwhosting.com/knowledgeb ase.php?action=displayarticle&id=4